## Pippin Prep ソフトウェア・アップグレード手順

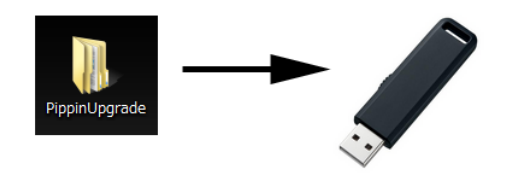

①アップデータのZIPファイルを解凍してできる PippinUpgradeフォルダを、USBメモリにコピーする (USBメモリにはアップデータのみ)

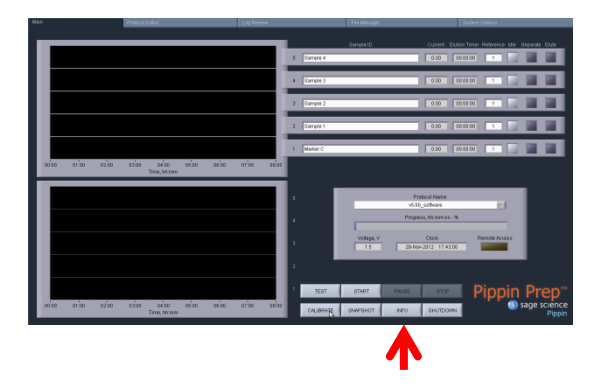

②Pippin Prep 前面のUSBポートに接続 Main画面で「INFO」をクリック

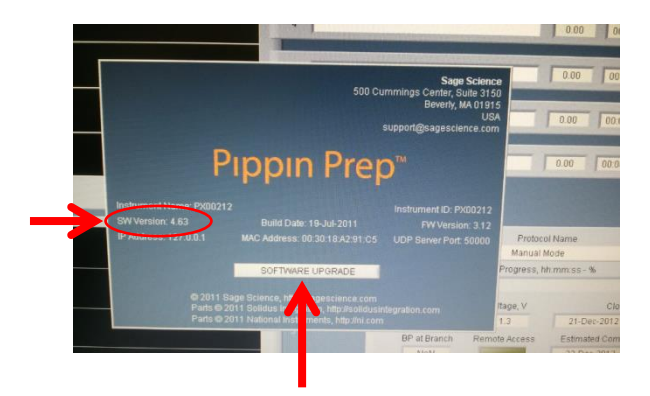

## ③INFOウィンドウでバージョンを確認し 「SOFTWARE UPGRADE」をクリック

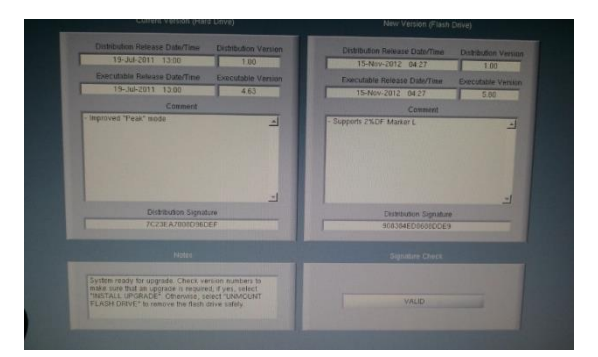

④メイン画面が消えて、アップグレード ウィンドウに切り替わる

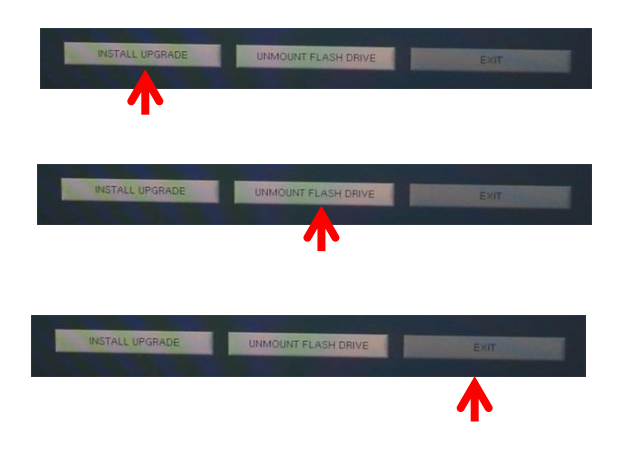

⑤画面下の「INSTALL UPGRADE」をクリック

⑥「UNMOUNT FLASH DRIVE」をクリック USBメモリを外す

⑦「EXIT」をクリック

⑧Main画面に戻る WORNINGウィンドウでインストールされた ことが表示される

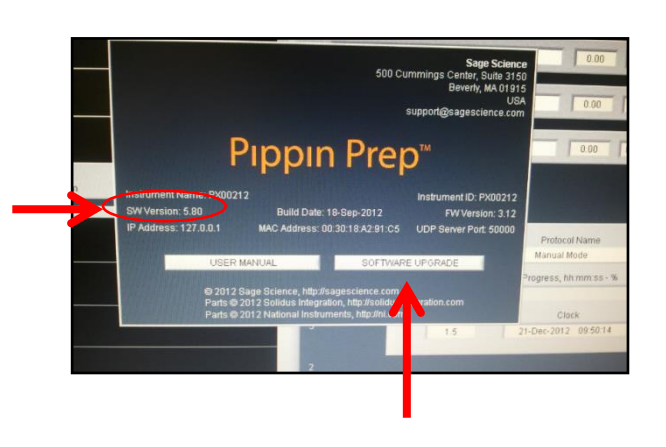

⑨INFOをクリックしバージョンを確認する

INFOウィンドウを閉じるには再度 「SOFTWARE UPGRADE」をクリックし 「CANCELLATION」をクリックすると メイン画面に戻る